# **Libby & OverDrive How-To Tips For Kindle Fire & Kindle Paperwhite**

*\*\*Libby is not available on Kindle. To read books borrowed from OverDrive on your Kindle, you must use a third party device such as a smartphone, tablet, or computer.\*\**

## **Kindle Paperwhite (Through a smart device)**

- **• Follow steps to download Libby on your third party device (iPhone, Android, tablet)**
- **• After you download Libby and open the app, go through the questions to get started**
- **•** *When Libby asks you the question about reading on other devices select that you will be reading on a Kindle device*
- **• Sign in using your library card and enter the Libby library**
- **• At the top left of the library page you will see a plus sign for preferences, where you can place filters based on your reading needs**
- **•** *In preferences change "Compatibility" from Libby to Kindle*
- **• This will allow you to see what materials are Kindle compatible**
- **• Once you have found a book to read select "Borrow" if the item is available, then go to your bookshelf, select "Manage Loan" for that item and select "Send to Device" then select "Kindle"**
- **• You'll be taken to Amazon's website to finish getting the book where you'll be prompted to sign in**
- **•** *From your Amazon account, you will be able to push the Kindle Library Book to your Kindle Paperwhite*
- **•** *Verify the "Deliver to:" device as your Kindle and select "Get library book."*
- **•** *The item will show up on your next sync of your device when you are connected to WiFi*
- **•** *If the book is showing up blank on your Kindle device, go back to your OverDrive account book shelf and select the book giving you trouble and select*

*"Report Kindle Book Problem" and submit a ticket*

#### **Kindle Paperwhite (Through a computer)**

- **• If you do not want to use your smart device, you can log into ebccls.overdrive.com on a computer**
- **• Sign in using your library card information**
- **• At the top of the page select " Kindle Books"**
- **•** *This will provide you will all Kindle compatible titles*
- **• Once you have found a book to read select "Borrow" if the item is available, then go to your bookshelf, select "Manage Loan" for that item and select "Send to Device" then select "Kindle"**
- **• You'll be taken to Amazon's website to finish getting the book where you'll be prompted to sign in**
- **• From your Amazon account you will be able to push the Kindle library book to your Kindle Paperwhite**
- **•** *Verify the "Deliver to:" device and select "Get library book."*
- *• The item will show up on your next sync of your device when you are connected to WiFi*
- *• If the book is showing up blank on your kindle device, go back to your OverDrive account book shelf and select the book giving you trouble and select "report kindle book problem"*

#### **Kindle Fire Tablets**

- **• In the app store on your Kindle Fire tablet, search for OverDrive**
- **• The app looks like this**

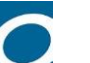

**• Download application and open on device**

## **OverDrive Home Page for Kindle Fire Tablets**

- **• Open application sign up using your library card**
- **•** *Find your library by typing in Hartford and select go*
- **•** *Choose the Monarch Library System – Hartford Option*
- **•** *Enter your library card information*
- **• Select "Add a Title" and you will be directed to the Wisconsin Public Library Consortium webpage (WPLC)**
- **•** *Sign in using your Library Card again*
- **• At the top left the of page you have the search icon, to look for authors and titles.**
- **•** *To see if a particular title is kindle compatible select "advanced," enter the title and change format to " kindle book," and select search.*
- **• At the top right hand side you will find your bookshelf icon, as well as three horizontal lines which provide you with your account settings.**
- **• You can also look for Kindle compatible titles this way by selecting the three lines and selecting "Kindle Books" and the home page will now show kindle compatible titles.**
- **• Select "Borrow" and a screen will appear with the option to keep browsing or read now with kindle. Select read now with Kindle.**
- **• You will then be redirected to Amazon.com where you are prompted to sign in.**
- **•** *From your Amazon account you will be able to push the kindle compatible library book to your Kindle by selecting " Get Library Book" and it will be sent to your device bookshelf on your next sync.*
- **•** *If the book is showing up blank on your kindle device, go back to your overdrive account book shelf and select the book giving you trouble and select "Report Kindle book problem"*